# **MSDE Support**

# **Addendum to halFILE for Windows Document Storage & Retrieval**

Version 2.1 October 21, 2002

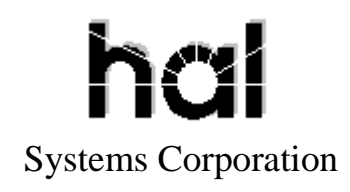

Copyright 2002 hal Systems Corporation, Dallas, Tx. All rights reserved. doc # hfw0025

#### **Copyright 2002 by hal Systems Corporation.**

#### **halFILE is a trademark of hal Systems Corporation.**

All information contained or disclosed by this document is considered confidential and proprietary by hal Systems Corporation, except for rights expressly granted by contract in writing to other parties concerning the data or information disclosed herein. All design, manufacture, use, reproduction, and sales rights are reserved by hal Systems Corporation. Under the copyright laws, neither the documentation nor the software may be copied, photocopied, reproduced, translated, or reduced to any electronic medium or machine readable format except in the manner described in the documentation. Copyright 1999-2000 by hal Systems Corporation. All rights reserved.

## TABLE OF CONTENTS

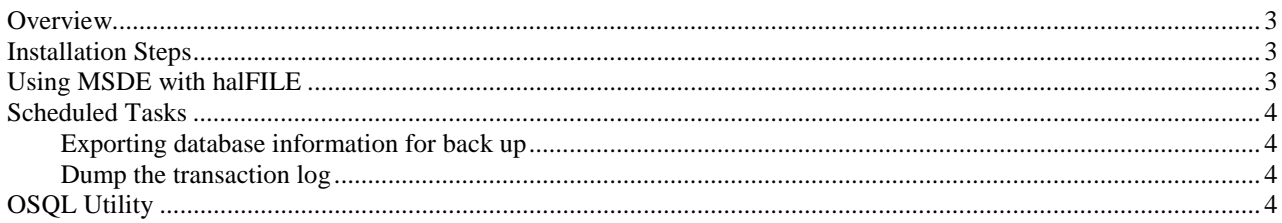

## <span id="page-2-0"></span>**Overview**

MSDE (Microsoft Development Engine) is a free SQL Server database engine that developers of SQL Server based products can distribute with their application. The limitations of the product include:

- Limited to 5-users
- No Enterprise Manager is delivered with the product
- No Scheduler is delivered with the product

Because of these limitations, this product should only be used at small sites, typically one to three users. Beyond that, the full SQL Server product is recommended.

# **Installation Steps**

- 1. Install MSDE on the Server. For peer-to-peer networks, select one of the PCs to act as the server. Once installed, the engine should appear as an icon in the systray of the server that can be used to stop and start the engine.
- 2. Double click the SQL Server engine in the systray and check the auto start box for the SQL Server engine so it will automatically start when the machine is rebooted.
- 3. If you have the product, install the 16-bit SQL Server Client in order to install ISQL for running SQL Server Queries. If you do not have this product, you will need to run OSQL command line utility described later in this document.
- 4. Because the default authentication mode for the MSDE installation is NT Authentication, change the authentication mode to SQL Server using **one** of the following methods:
	- a. Run the following registry file, which should work, on all Windows platforms. The registry file is located in the MSDE folder on the halFILE CD and is called authenticationmode.reg.
	- b. Go into the registry and traverse the tree to HKEY\_Local\_Machine\Software\Microsoft\MSSQLServer\MSSQLServer\LoginMode then change that key to '2' and make sure the HEX option is selected.
	- After either (a) or (b) is performed, stop and re-start the MSDE Engine to make it take affect.
- 5. The authentication mode is now set to use SQL Server authentication and the 'sa' user password is blank. Now set a password for the 'sa user by running the following command line in ISQL or OSQL.

Exec sp\_password null,'xxx', 'sa'

(where 'xxx' is the password you want to use for logging into the SQL Server.)

So, for OSQL, you would do the following:

- a. From DOS prompt, run "OSQL –Usa" to get into OSQL in command mode.
- b. Type the command "exec sp\_password null,'hal','sa'" to change the password to hal.
- c. Type "GO" to run the command.
- d. Type "Exit" to exit OSQL.

## **Using MSDE with halFILE**

To create a database in MSDE, run halFILE's Createdb.exe command, located in the halFILE program folder. If you do not have this utility, you can create a database using the Create Database command in ISQL or OSQL (Syntax: CREATE DATABASE XXXHFWDD). The CREATEDB.EXE command lets you specify options including the location of the database as shown in the following screen:

<span id="page-3-0"></span>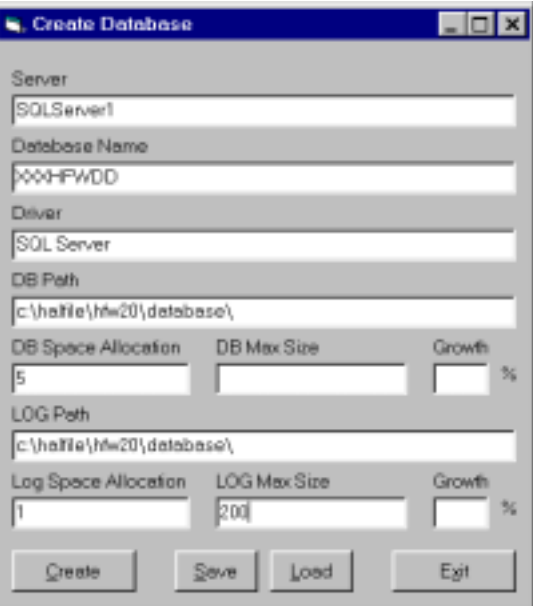

The Save button saves the options to createdb.ini and the Load button loads the options from createdb.ini. The Create button creates the database.

Once the halFILE database is created, you can use the standard migration method for creating tables and indexes and loading data. Refer to the Migration Utility documentation for more information.

## **Scheduled Tasks**

Using NT or Windows Scheduler, you should always schedule the following maintenance tasks.

## Exporting database information for back up

The following statements should be placed into a batch file and scheduled each weeknight. Make the appropriate changes to the database names, path locations, passwords and server names.

```
bcp xxxHFWdd.dbo.docdef out c:\hfw20\database\backup\xxdocdef.txt /c /r \{EOR} /t \t -Usa -Ppassword -Snt1
bcp xxxHFWdd.dbo.folders out c:\hfw20\database\backup\xxfolder.txt /c /r \{EOR} /t \t -Usa -Ppassword -Snt1
bcp xxxHFWdd.dbo.multi out c:\hfw20\database\backup\xxmulti.txt /c /r \{EOR} /t \t -Usa -Ppassword -Snt1
bcp xxxHFWdd.dbo.primetable out c:\hfw20\database\backup\xxprime.txt /c /r \{EOR} /t \t -Usa -Ppassword -Snt1
```
#### Dump the transaction log

The following command should be scheduled, typically once a week, using an OSQL command line script. This dumps the transaction log and should ensure that the maximum size of the transaction log (200 MB recommended) is never reached.

Dump tran xxxHFWdd with no\_log

## **OSQL Utility**

The OSQL utility is delivered with MSDE and can be used to execute SQL commands. The following command line can be used to execute the command in a designated file. So, if the file contained the 'dump tran' command line above, the following command could be what is scheduled to run that statement.

Osql.exe –i c:\hfw20\scripts\MyScript.sql –Usa –Ppassword –Sservername